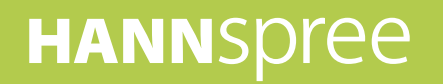

# **HANNSpad**

# **SN1AT7** (HSG1279) **Manuel de l'utilisateur**

# Contenu

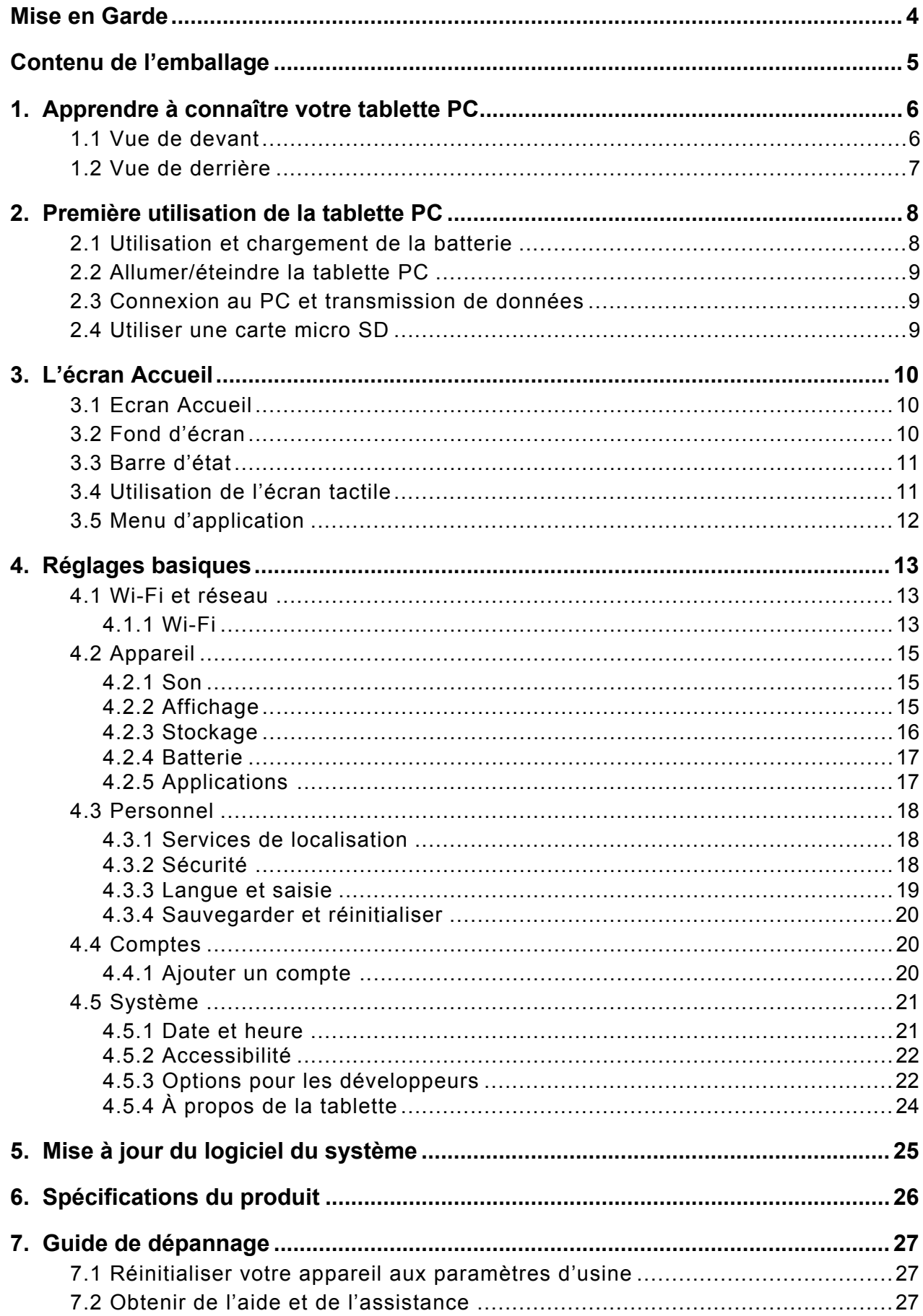

#### **Informations de contrôle**

Cet appareil est conforme aux dispositions de la Directive des Equipements Radio & de Télécommunication1995/5/EC.

Cet appareil est conforme aux dispositions de la Directive de Compatibilité électromagnétique 2004/108/EC et la Directive de Basse tension 2006/95/EC.

#### **Déclaration FCC**

- 1. Cet appareil est conforme à la Partie 15 du règlement de la FCC. Le fonctionnement est sujet aux deux conditions suivantes :
	- (1) Cet appareil ne doit pas causer d'interférences nuisibles.
	- (2) Cet appareil doit accepter toute autre interférence reçue, y compris les interférences pouvant entraîner un fonctionnement non désiré.
- 2. Les changements ou modifications non expressément approuvés par la partie responsable de la conformité peuvent annuler l'autorisation de l'utilisateur à faire fonctionner l'équipement.

REMARQUE : Cet équipement a été testé et déclaré conforme aux limitations prévues pour un appareil numérique de catégorie B défini par la section 15 du règlement de la FCC. Ces limites sont destinées à assurer une protection raisonnable contre les interférences nuisibles dans une installation résidentielle.

Cet équipement produit, utilise et peut émettre de l'énergie radio électrique et, s'il n'est pas installé et utilisé conformément aux présentes instructions, peut causer des interférences nuisibles aux communications radio. Il n'existe toutefois aucune garantie que de telles interférences ne se produiront pas dans une installation particulière. Si cet appareil cause des interférences nuisibles à la réception des signaux de radio ou de télévision, ce qui peut être déterminé en allumant et en éteignant l'appareil, l'utilisateur est encouragé à essayer de corriger ces interférences par l'un des moyens suivants :

- Réorienter ou déplacer l'antenne réceptrice.
- Augmenter la distance entre l'équipement et le récepteur.
- Brancher l'appareil sur un circuit électrique différent de celui sur lequel le récepteur est branché.
- Contactez le revendeur ou un technicien radio/TV qualifié pour toute assistance.

#### **Déclaration d'avertissement RF**

Cet appareil a été évalué comme répondant aux exigences d'exposition générales de RF. Cet appareil peut être utilisé sans restriction dans des conditions d'exposition portables.

La puissance de sortie irradiée de cet appareil est inférieure aux limites d'exposition aux fréquences radio de la FCC. Cependant, l'appareil doit être utilisé de façon à réduire autant que possible les contacts avec une personne pendant l'utilisation.

La norme d'exposition pour les appareils mobiles utilise une unité de mesure connue sous le terme « Specific Absorption Rate » (taux d'absorption spécifique) ou SAR. La limite SAR définie par la FCC est de 1,6W/Kg. Les essais portant sur le SAR sont effectués en utilisant les positions de fonctionnement standard spécifiées par la FCC, l'appareil transmettant à sa puissance maximale certifiée sur toutes les bandes de fréquences testées. Bien que le SAR soit déterminé au niveau de puissance certifié le plus élevé, le niveau de SAR réel de l'appareil en cours d'utilisation peut être nettement inférieur à la valeur maximale. Cela est dû au fait que l'appareil est conçu pour fonctionner à différents niveaux de puissance de manière à n'utiliser que la puissance nécessaire pour atteindre le réseau. En principe, plus vous êtes à proximité de l'antenne d'une station émettrice, plus faible sera la puissance de sortie. Pour éviter les risques de dépasser les limites d'exposition aux fréquences radio de la FCC, la proximité des humains et de l'antenne doit être minimisée.

#### **Informations de recyclage**

Hannspree attache une grande importance à notre politique environnementale, et nous croyons fermement que nous pouvons mieux protéger notre planète en jetant correctement et recyclant les appareils électroniques à la fin de leurs vie.

Ces appareils contiennent des matériaux recyclables, qui peuvent être réutilisés dans des nouveaux appareils. En matière contractuelle, d'autres matériaux sont classés comme substances dangereuses et toxiques. Nous vous encourageons vivement à prendre contact avec les organismes mentionnés pour le recyclage de cet appareil.

Pour plus d'informations, veuillez visiter: http://www.hannspree.com/

#### **Éviter les pertes auditives**

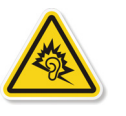

Avertissement : Des pertes auditives permanentes peuvent survenir si des casques ou écouteurs sont utilisés à un volume élevé sur des périodes prolongées.

Cet appareil a été vérifié conforme à la norme du niveau de pression acoustique décrite dans les standards applicables EN 50332-1 et/ou EN 50332-2.

Le pack de batterie Li-ion de ce produit ne peut pas être réparé ou remplacé.

#### **Informations sur les marques commerciales**

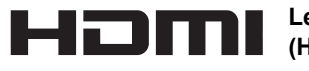

**Les produits Hannspree intègrent la technologie High-Definition Multimedia Interface (HDMI™).**

Les termes HDMI et HDMI High-Definition Multimedia Interface ainsi que le logo HDMI sont des marques commerciales ou des marques commerciales déposées de HDMI Licensing LLC aux États-Unis et dans d'autres pays.

# <span id="page-4-0"></span>**Mise en Garde**

Pour une bonne utilisation et de bonnes performances du lecteur, l'utilisateur doit pleinement comprendre le manuel et suivre strictement les instructions fournies.

- Veuillez éviter les températures élevées (supérieures à 35°C) ou basses (inférieures à  $0^{\circ}$ C).
- Ne tapez jamais sur la machine principale.
- Évitez les contacts avec des produits chimiques comme le benzène, les diluants...
- Ne pas laisser à proximité de champs magnétiques ou électriques forts.
- Tenez à l'écart des appareils chauffants et de l'exposition du soleil.
- Ne désassemblez, réparez ou modifiez jamais le lecteur par vous-même.
- Utiliser le lecteur et l'écouteur à vélo, en voiture ou en moto peut causer des dangers.
- Évitez les volumes élevés, qui pourraient nuire à vos capacités auditives.
- Séparez l'emballage ouvert, les piles et les anciens produits électroniques, et jetez-le comme il convient.
- Veuillez charger l'appareil dans les cas suivants :
- L'icône de la batterie indique déchargé.
	- A. Le système s'arrête brusquement, et s'arrête immédiatement après le redémarrage.
	- B. Le bouton d'utilisation ne marche pas.
	- C. Le produit affiche une icône rouge  $(\blacksquare)$  dans le coin inférieur droit de l'écran.

**REMARQUE :** Les images dans ce manuel sont pour référence uniquement.

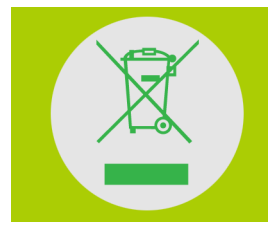

#### **NE JETEZ PAS la batterie avec les ordures municipales.**

Le symbole de corbeille avec une croix indique que la batterie doit être placée avec les ordures municipales.

# <span id="page-5-0"></span> **Contenu de l'emballage**

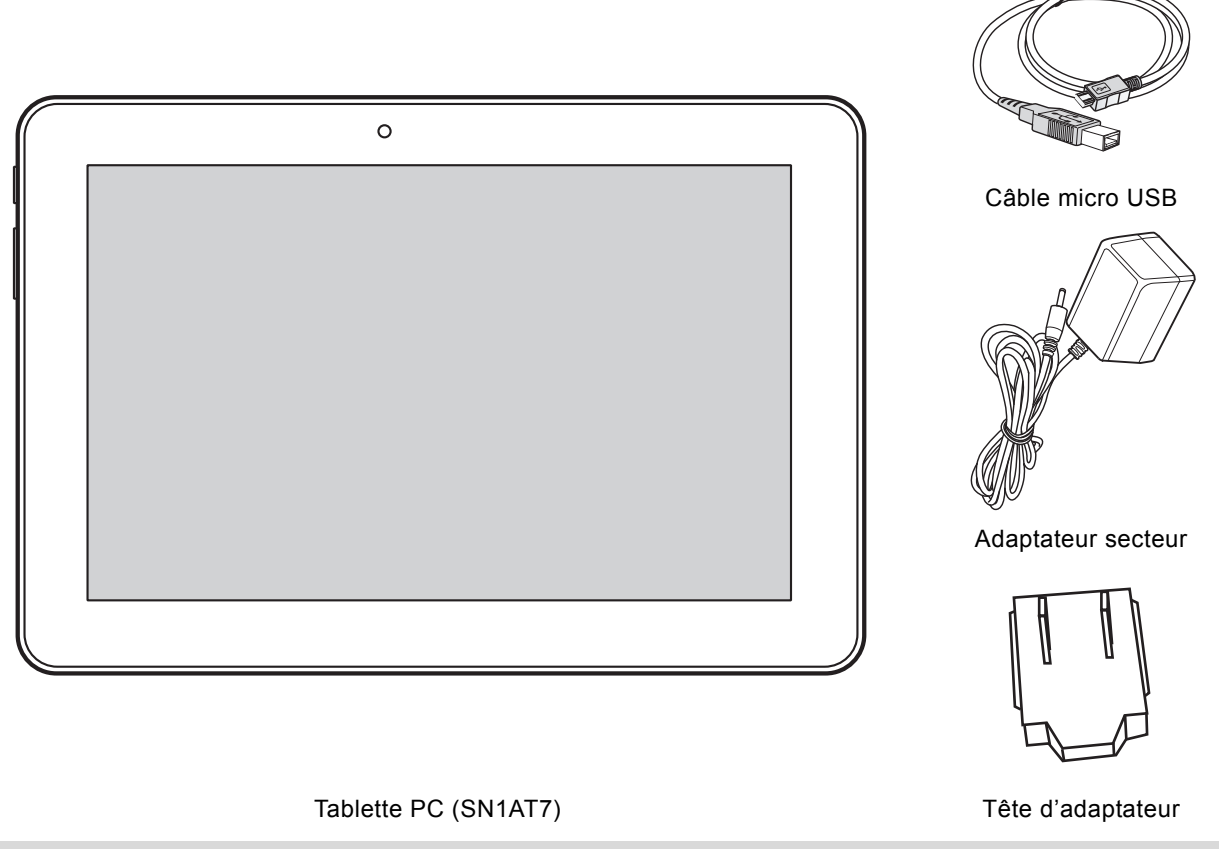

**REMARQUE :** La tête d'adaptateur comprise peut varier selon les régions.

Ce guide de démarrage rapide et une carte de garantie sont également compris.

- Si un élément est endommagé ou manquant, contactez votre point de vente pour de l'aide.
- Utilisez uniquement les accessoires fournis.
- Les accessoires peuvent varier selon le pays ou la région.

# <span id="page-6-0"></span>**1. Apprendre à connaître votre tablette PC**

## <span id="page-6-1"></span>**1.1 Vue de devant**

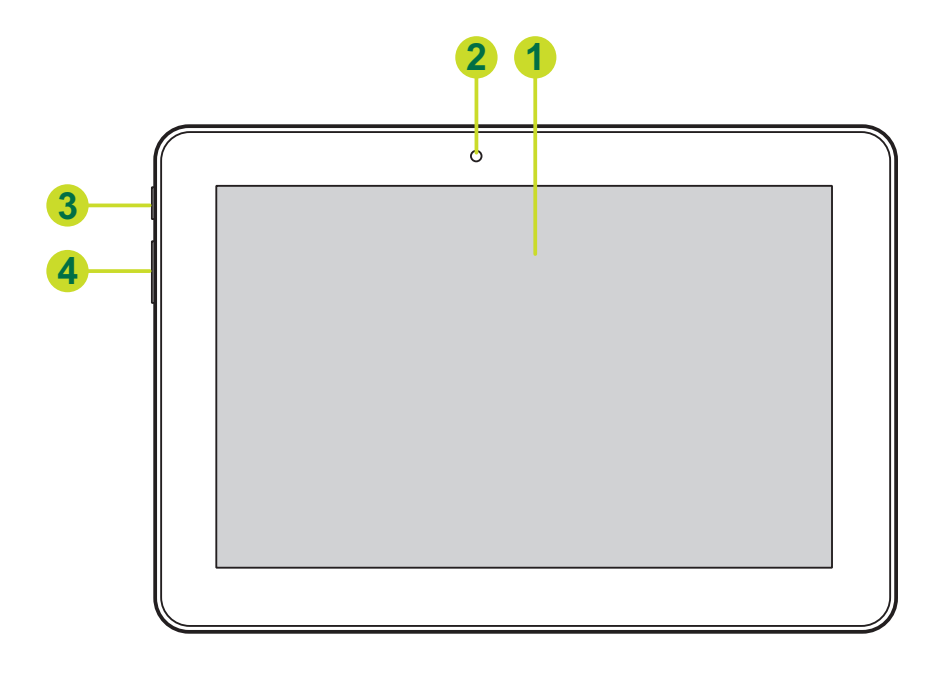

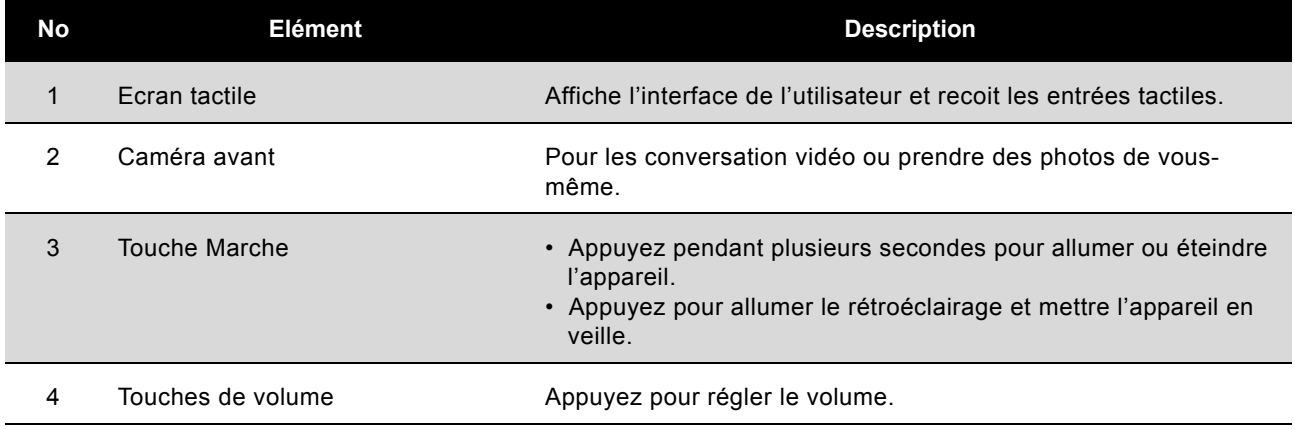

# <span id="page-7-0"></span>**1.2 Vue de derrière**

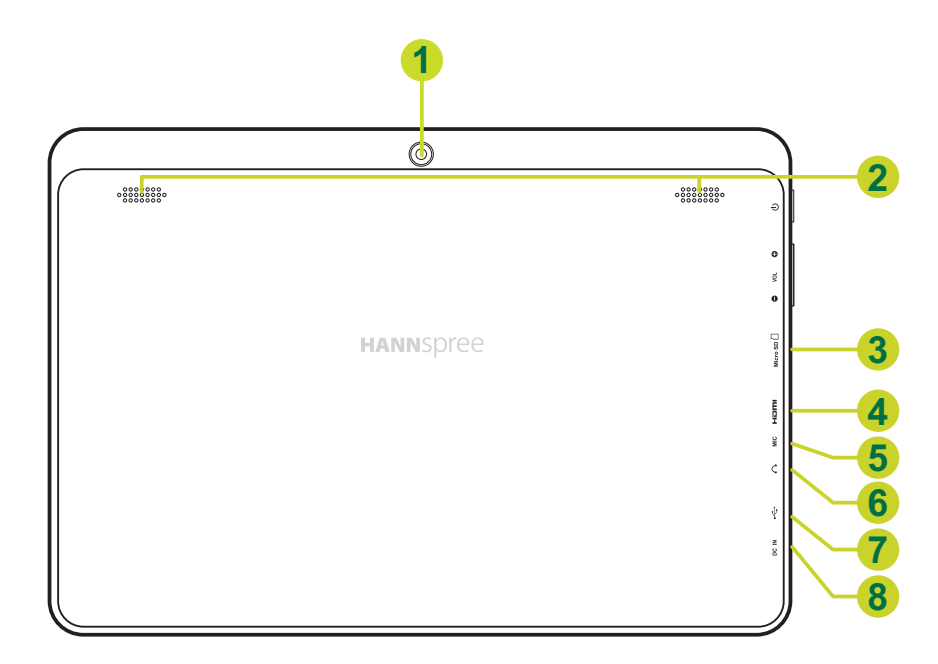

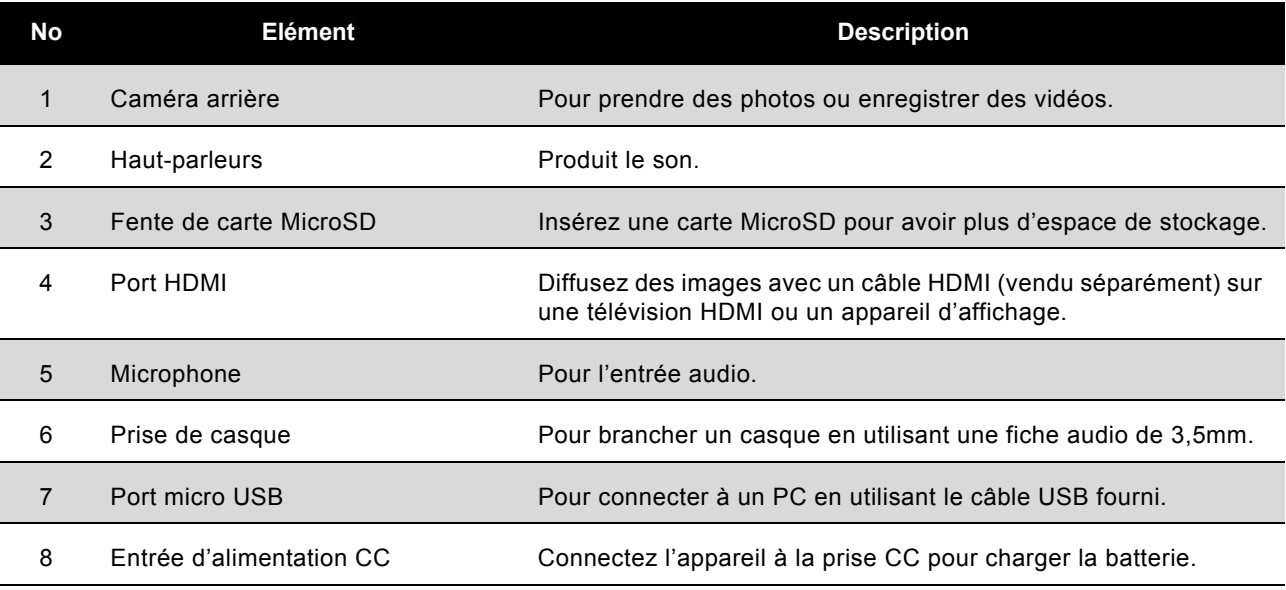

# <span id="page-8-0"></span>**2. Première utilisation de la tablette PC**

## <span id="page-8-1"></span>**2.1 Utilisation et chargement de la batterie**

Veuillez charger complètement la batterie avant d'utiliser la tablette PC la première fois. Cette tablette PC utilise une batterie polymère intégrée ; utilisez seulement le chargeur conçu pour charger l'appareil.

Pour prolonger la durée de vie du produit, utilisez l'appareil jusqu'à ce que la batterie soit vide avant les deux premiers chargement de la batterie.

Pour charger la batterie, branchez le chargeur/l'adaptateur fourni sur l'appareil et sur une prise de courant CC.

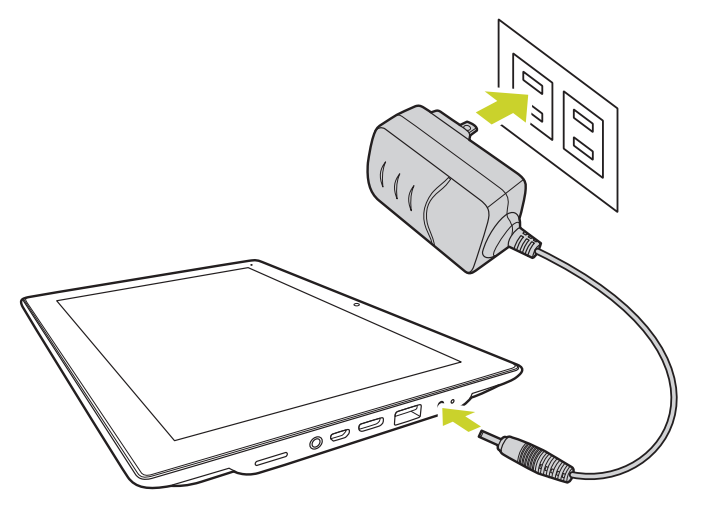

#### **REMARQUE :**

- Les deux premières fois que vous chargez la batterie, le chargement peut prendre jusqu'à 10 heures ; au futur, les chargement prendront au maximum 5 heures.
- Pendant le chargement, l'icône de la batterie sur l'écran s'animera.
- Lorsque le chargement est terminé, l'icône de la batterie deviendra vert et l'animation s'arrêtera.
- Lorsque vous branchez le chargeur après que l'appareil se soit éteint a cause d'une alimentation trop faible, il peut prendre se passer un peu de temps avant que l'écran d'accueil s'affiche.
- Les cellules de batterie Li-ion ne sont pas remplaçables par l'utilisateur.

Lorsque vous n'utilisez pas l'appareil, assurez-vous qu'il est bien éteint.

Si vous n'allez pas utiliser l'appareil pendant une longue période, déchargez et chargez complètement la batterie au moins une fois par mois.

La batterie polymère intégrée doit être chargée régulièrement. Une batterie trop faible ou l'utilisation d'un chargeur différent de celui fourni peut causer des dommages qui ne sont pas couverts par la garantie.

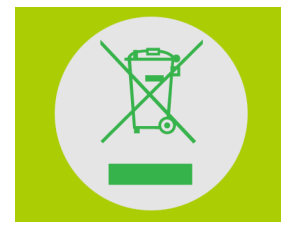

#### **NE JETEZ PAS la batterie avec les ordures municipales.**

Le symbole de corbeille avec une croix indique que la batterie doit être placée avec les ordures municipales.

## <span id="page-9-0"></span>**2.2 Allumer/éteindre la tablette PC**

**Allumage**: Appuyez sur le bouton **Power** et maintenez-le pendant 2 secondes.

**Arrêt**: Appuyez sur le bouton **Power** et maintenez-le pendant 1 seconde jusqu'à ce que le menu d'options s'affiche.

**Réinitialisation forcée**: Appuyez sur le bouton **Power** et maintenez-le pendant 8 à 10 secondes.

## <span id="page-9-1"></span>**2.3 Connexion au PC et transmission de données**

Utilisez le câble USB fourni pour relier l'appareil à un PC si vous voulez transférer des données ou charger l'apparei. Entrez en mode de disque USB pour copier et supprimer des fichiers du/sur le PC.

Lorsque le menu de fonctionnement s'affiche, cliquez sur « connecté par USB »: cliquez sur « Activer le stockage USB » sur la fenêtre qui s'affiche. Puis saisissez l'état de transmission de données.

- À ce moment, vous pourrez voir la carte de stockage de la tablette et la carte SD (si elle est insérée) dans la liste du Poste de travail.
- Après la transmission des données, cliquez sur « Désactiver le stockage USB », ce qui arrêtera l'état de transmission de données.

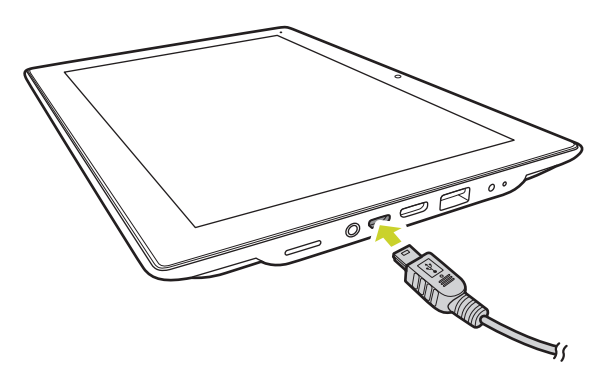

**REMARQUE :** Avant de quitter l'état de transmission de données, si le système du disque U ou de la carte est NTFS, veuillez les retirer correctement du PC puis cliquer sur « Fermer l'appareil de stockage USB », sinon le fichier pourrait manquer.

## <span id="page-9-2"></span>**2.4 Utiliser une carte micro SD**

Après avoir connecté le lecteur et le PC, vous trouverez deux disques amovibles, celui à l'avant est le disque de mémoire intégrée, l'autre est le disque de carte micro SD. Si aucune carte n'est branchée, le deuxième disque ne peut pas être ouvert. Le lecteur prend en charge jusqu'à 32Go d'extension par carte micro SD.

**Branchement:** tournez la partie avant (la face imprimée) de la carte micro SD vers le haut (la direction de l'écran de la machine) et connectez-la à la machine en la branchant en appuyant légèrement pour faire rentrer la carte dans l'emplacement de la machine. La machine peut maintenant lire les fichiers de la carte.

**Débranchement:** poussez légèrement la carte micro SD à l'intérieur, elle rebondira sur une certaine longueur, et vous pourrez la saisir.

# <span id="page-10-0"></span>**3. L'écran Accueil**

# <span id="page-10-1"></span>**3.1 Ecran Accueil**

Lorsque l'appareil s'allume, l'écran Acceuil verrouillé s'affiche.

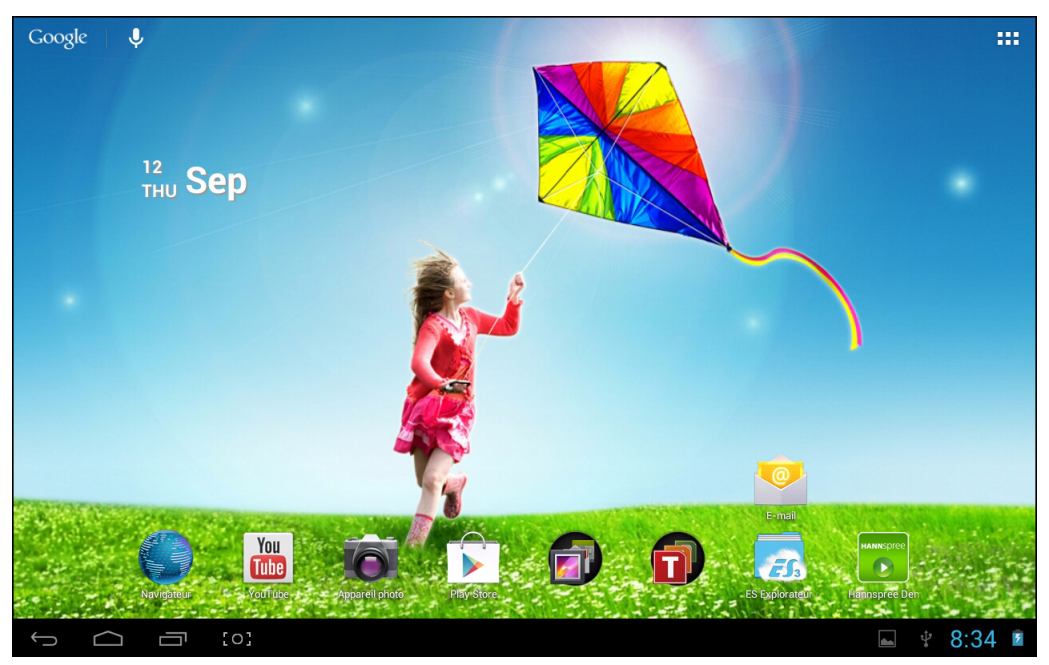

L'écran est verrouillé par défaut. Pour déverrouiller l'écran, déplacez  $(\Box)$  vers  $\Box$ . Ou déplacez

 $\theta$  vers **o** pour ouvrir directement l'application de la caméra.

Dans l'écran Accueil, vous pouvez utiliser les icônes des applications :

- **Ajouter des raccourcis d'applications** : Appuyez longuement sur l'icône d'une application dans le menu des applications puis déplacez l'icône sur l'écran d'accueil pour ajouter un raccourci.
- **Supprimer des raccourcis d'applications** : Appuyez longuement sur l'icône d'une application dans l'écran Accueil, le haut de l'écran affichera  $\times$ . Déplacez l'icône de l'application vers  $\times$ jusqu'à ce qu'elle devienne rouge puis arrêtez de toucher l'écran tactile pour supprimer le raccourci d'application.

# <span id="page-10-3"></span><span id="page-10-2"></span>**3.2 Fond d'écran**

Pressez longuement sur l'écran tactile, l'option Fond d'écran s'affichera.

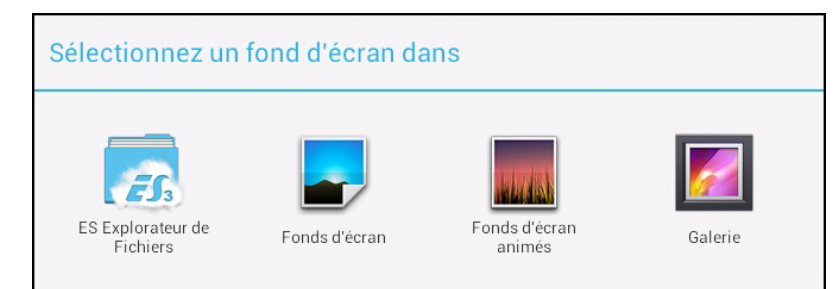

- **Galerie** : Choisissez une image enregistrées dans vos albums ou une photo prise avec l'appareil photo de la caméra pour l'utiliser en arrière plan dans l'écran Accueil.
- **Fonds d'écran animés** : Choisissez une image animée dans les fonds d'écran animés pour l'utiliser en arrière plan dans l'écran Accueil.

• **Fonds d'écran** : Choisissez une image dans les images par défaut du système pour l'utiliser en arrière plan dans l'écran Accueil.

## <span id="page-11-0"></span>**3.3 Barre d'état**

La barre d'état est située en bas de l'écran.

#### $"$ ij  $\bigcup$  $\bigcap$

Les icônes du côté gauche sont :

- Retour  $\sum$ : Pressez pour retourner à l'écran précédent.
- Accueil **Contracts**: Pressez pour retourner à l'écran Accueil.
- $\mathbf{F}$  Historique  $\mathbf{F}$ : Pressez pour afficher les applications utilisés récemment.
- Capture d'écran  $\begin{bmatrix} 0 \\ 0 \end{bmatrix}$ : Appuyez pour faire une capture de l'écran actuel.

Les icônes du côté droit affichent le signal WiFi, l'état de la connexion WiFi, l'état de chargement de la batterie/puissance de la batterie, l'heure actuelle, l'état de la connexion USB et carte SD. Pressez sur les icônes du côté droit pour afficher la date, l'heure et d'autres informations.

白 9:51 拿∠

## <span id="page-11-1"></span>**3.4 Utilisation de l'écran tactile**

La tablette PC est proposée avec un écran tactile de 10,1 pouces. Ce qui suit décrit la zone principale de l'écran tactile, et quelques instructions sur l'utilisation de l'écran tactile.

Quelque soit l'interface que vous utilisez, vous pouvez toujours retourner directement à l'écran

Accueil en pressant sur l'icône Accueil **De la Pressez aussi sur l'icône Historique** 

afficher l'historique des applications utilisés récemment. Pour fermer une application, appuyez

simplement sur l'icône de l'application souhaitée, maintenez-la et déplacez-la vers la gauche ou la

droite de l'écran.

Dans certainesapplications, vous pouvez retourner au niveau supérieur ou à l'interface précédente

en pressant sur l'icône Retour  $\leftarrow$  de l'écran.

Dans d'autres applications, pressez sur l'icône Avancé  $\overline{\phantom{a}}$  pour afficher les options disponibles pour l'application.

## <span id="page-12-0"></span>**3.5 Menu d'application**

Pressez sur l'icône d'application **prime pour afficher l'écran du menu des applications**.

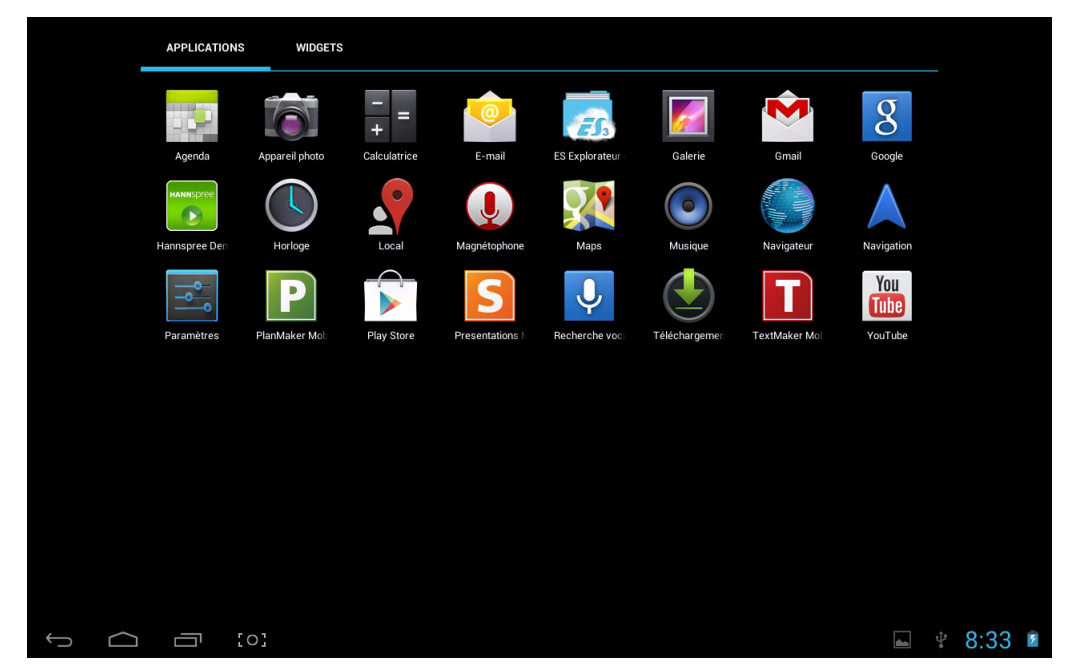

Dans l'interface du menu des applications, vous pouvez presser sur une icône d'application pour ouvrir l'application.

Dans les applications avec des fonctionnalités de navigation, telles que Explorateur, Musique, Galerie, etc., vous pouvez déplacer la barre de défilement vers le haut ou le bas, ou faire glisser à l'écran pour faire défiler la liste des fichiers.

Dans le Navigateur ou le Lecteur PDF, pressez sur la page et déplacez-la vers le haut/bas pour faire défiler la page (faites attention à ne pas presser sur les liens !)

# <span id="page-13-0"></span>**4. Réglages basiques**

Vous pouvez personnaliser les applications, régler l'heure et la date du système, configurer la connexion au réseau et modifier les autres réglages de l'appareil dans la page **Wi-Fi**. Pour ouvrir la page **Wi-Fi**, utilisez l'une des méthodes suivantes :

- Pressez sur l'icône Application puis pressez sur Wi-Fi.
- Pressez sur les icônes de notification à droite de la barre d'état puis pressez sur  $\frac{-1}{-1} > \frac{-1}{-1}$ .

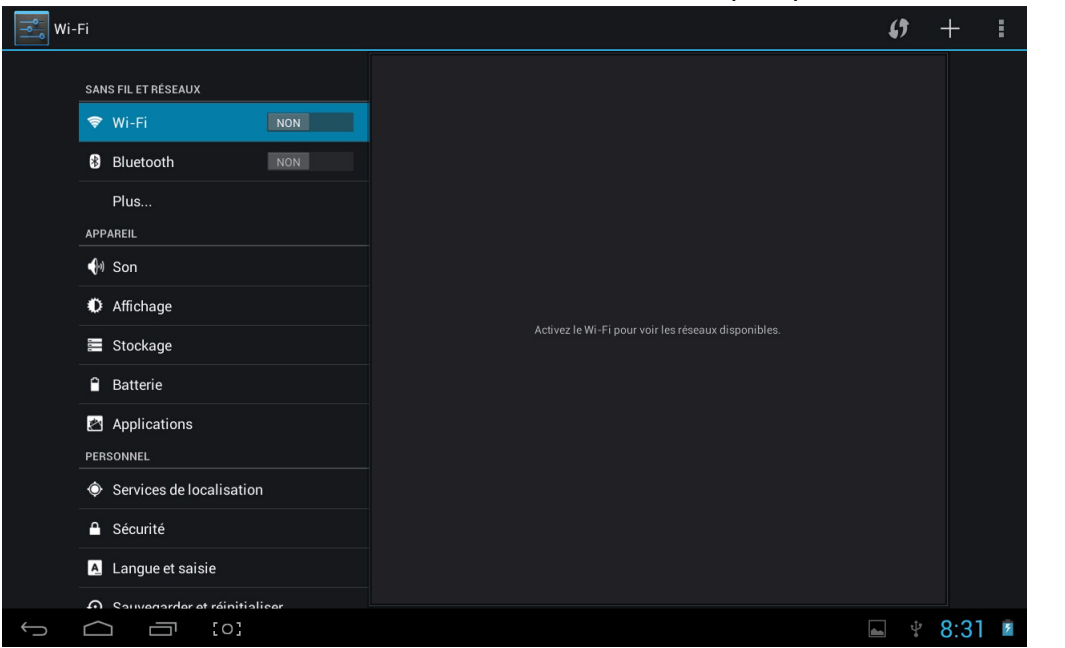

Pressez sur un élément dans le menu du panneau gauche pour afficher plus de réglages de fonction dans le panneau droit.

## <span id="page-13-1"></span>**4.1 Wi-Fi et réseau**

#### <span id="page-13-2"></span>**4.1.1 Wi-Fi**

Le menu Wi-Fi vous permet de gérer les réglages Wi-Fi et de vous connecter à un réseau sans fil.

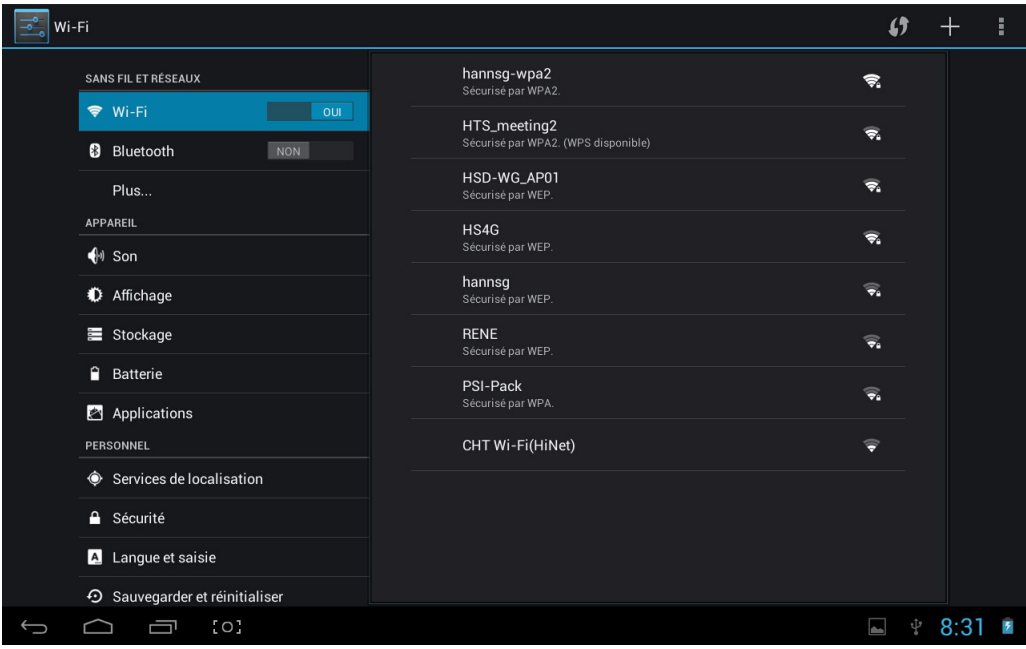

Pressez sur le bouton Wi-Fi pour allumer ou éteindre le Wi-Fi.

- L'icône Wi-Fi of the indique que Wi-Fi est éteint.
- L'icône Wi-Fi **indique que Wi-Fi est allumé**.

#### **Connexion à un Point d'accès**

- 1. Activez le Wi-Fi. L'appareil cherche les réseaux disponibles près de vous et affiche les noms des Points d'accès (PA) trouvés dans le panneau droit.
- 2. Pressez sur le nom d'un point d'accès pour vous y connecter. Si le point d'accès sélectionné est protégé par un mot de passe, l'appareil vous demandera d'entrer le mot de passe.

**REMARQUE :** Le mot de passe n'a besoin d'être entré que la première fois que vous vous connectez à un PA.

- 3. S'il vous le demande, entrez le mot de passe pour vous connecter au PA.
- 4. Pressez sur **Connecter**.

#### **Autres options Wi-Fi**

Pressez sur l'icône **Avancé**  $\frac{1}{2}$  en haut à droite de l'écran pour afficher les options avancées et d'autres informations du réseau.

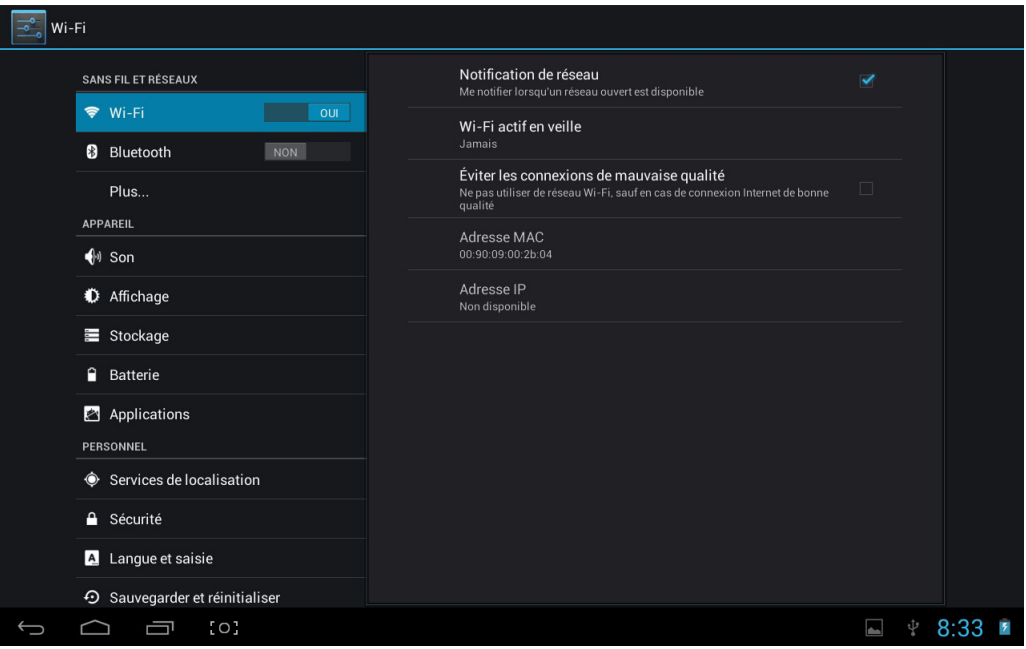

Lorsque l'option **Notification de réseau** est cochée, le système recherche automatiquement et affiche les réseaus disponibles près de vous. Si elle n'est pas cochée, vous devez presser sur **BALAYER** pour chercher manuellement les réseaux près de vous et pressez sur **AJOUTER RÉSEAU** pour ajouter manuellement un réseau.

**REMARQUE :** Cette tablette PC se souvient et peut reconnaître les réseaux Wi-Fi auxquels vous vous êtes déjà connecté. Lorsque Wi-Fi est activé et qu'un réseau connu est détecté, l'appareil se connectera automatiquement à ce réseau.

# <span id="page-15-0"></span>**4.2 Appareil**

#### <span id="page-15-1"></span>**4.2.1 Son**

Pour régler les sons de la sonnerie et des notifications.

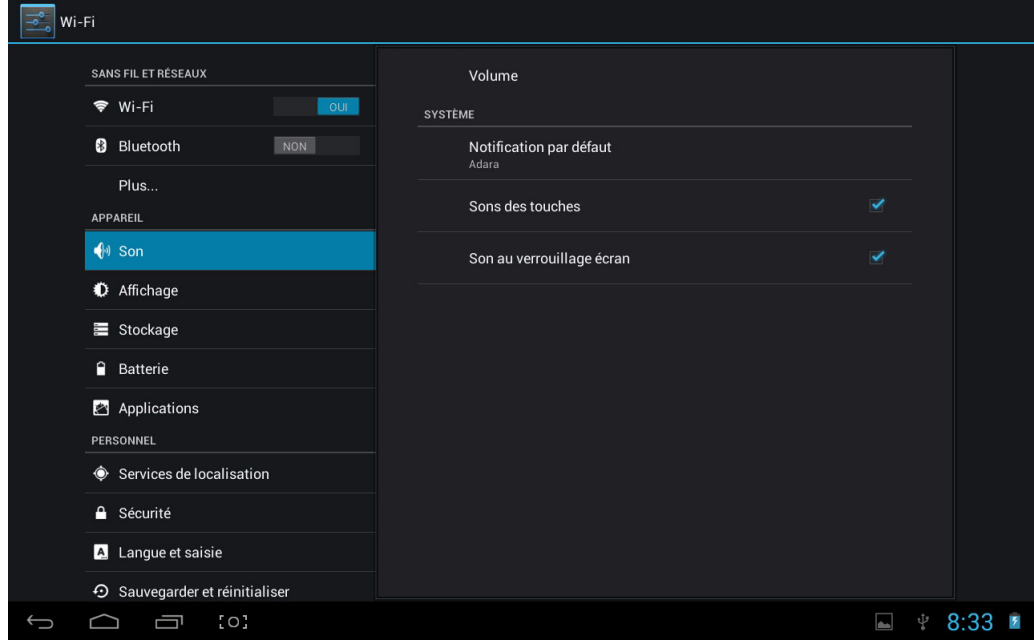

- **Volume** : Contient les réglages du volume pour Musique, Vidéo, Jeux et autres, notifications et alarme réveil. Faites glisser la barre curseur pour régler le volume correspondant.
- **Notification par défaut** : Réglez la sonnerie de notification par défaut.
- **Sons des touches** : Émet un son lorsque vous faites une sélection à l'écran.
- **Sons verrouillage écran** : Émet un son lorsque vous verrouillez ou déverrouillez l'écran.

#### <span id="page-15-2"></span>**4.2.2 Affichage**

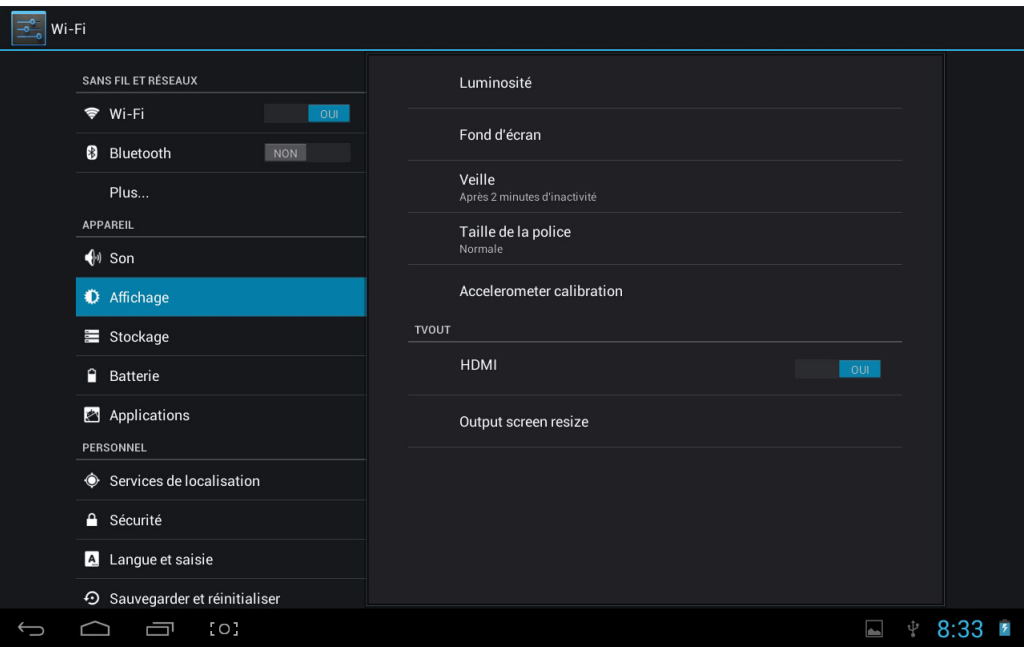

• **Luminosité** : Pour régler la luminosité de l'écran. Faites glisser la barre curseur vers la droite ou la gauche et cliquez sur **OK** pour ajuster la luminosité. Vous pouvez également choisir l'ajustement automatique.

- **Fond d'écran** : Pour modifier le fond de l'écran d'accueil. Référez-vous à *[« Fond d'écran » à la](#page-10-3)  [page 10](#page-10-3)* pour plus de détails.
- **Veille** : Ajustez le délai avant que l'écran ne s'éteigne automatiquement. Huit options sont disponibles: 15 secondes, 30 secondes, 1 minute, 2 minutes, 5 minutes, 10 minutes, 30 minutes et jamais.
- **Taille de la police**: Réglez la taille de la police du système, il y a quatre options : Petite, Normale, Grande, Énorme.
- **Accelerometer calibration (Calibrage de l'accéléromètre)**: Sélectionnez pour calibrer l'accéléromètre.
- **HDMI** : Placez le paramètre sur **OUI** pour activer la fonction de sortie HDMI.
- **Output screen resize (Redimensionnement de l'écran de sortie)** : Définit la taille de la sortie HDMI.

**REMARQUE :** Réglage de la résolution HDMI

<span id="page-16-0"></span>**4.2.3 Stockage**

- 1. Appuyez sur l'icône « HDMI » et relâchez-la.
- 2. Définissez la résolution de sortie HDMI sur le menu.

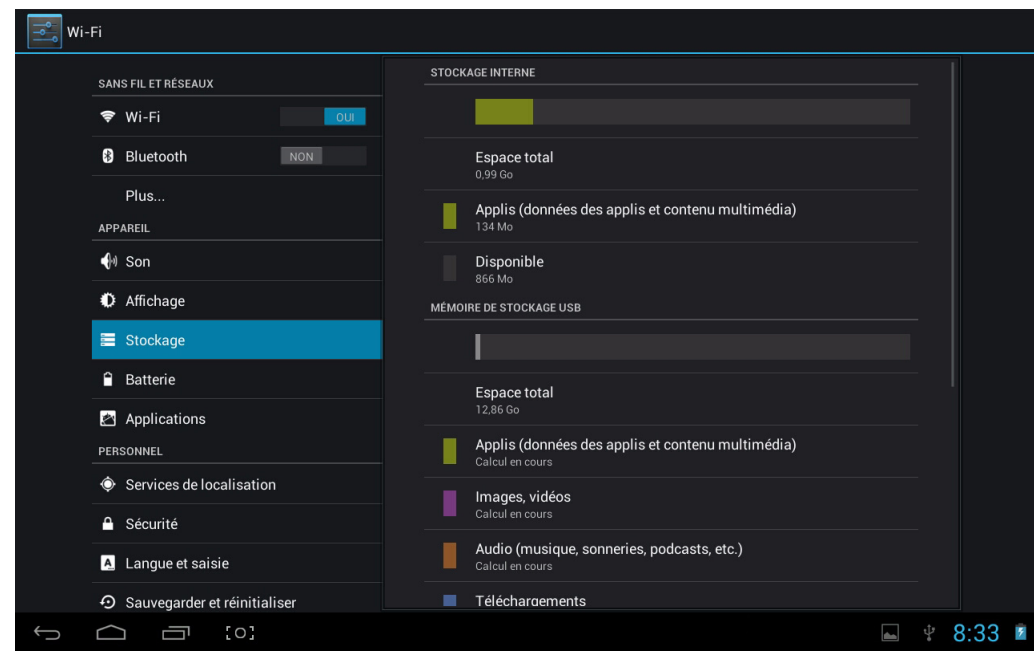

Affiche l'état du stockage de l'appareil, comme la capacité totale, l'espace utilisée par les applications, les images et les vidéos, etc. y compris l'espace sur la carte SD et le stockage USB.

#### <span id="page-17-0"></span>**4.2.4 Batterie**

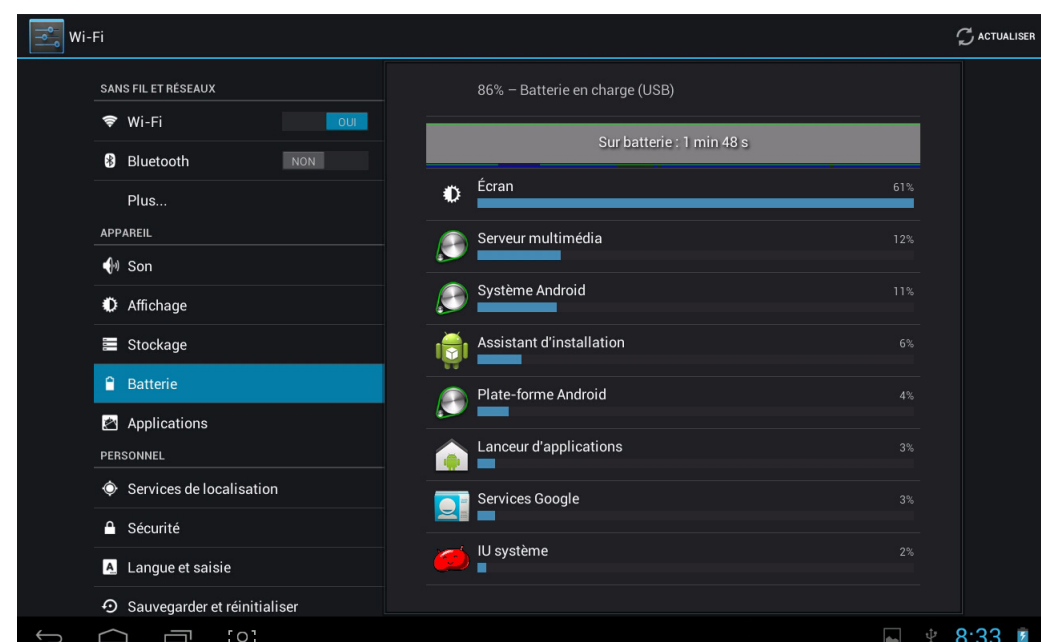

Affiche l'état actuel de la batterie. Cliquez sur l'icône pour afficher plus d'informations.

#### <span id="page-17-1"></span>**4.2.5 Applications**

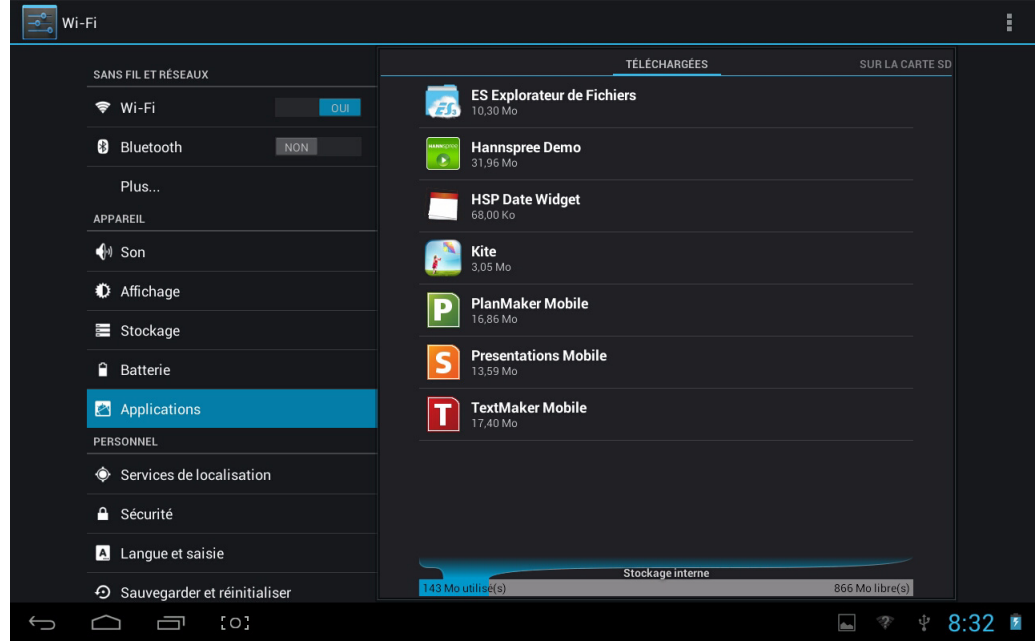

Affiche l'état des applications de l'appareil.

- **TÉLÉCHARGÉES** : Liste des applications installées par l'utilisateur.
- **SUR LA CARTE SD** : Liste des applications sur la carte SD.
- **EXÉCUTION** : Affiche les applications ouvertes sur le système.
- **TOUTES** : Affiche toutes les applications de l'appareil.

# **Français**

# <span id="page-18-0"></span>**4.3 Personnel**

#### <span id="page-18-1"></span>**4.3.1 Services de localisation**

Réglez votre position et activez les options interactives de Google.

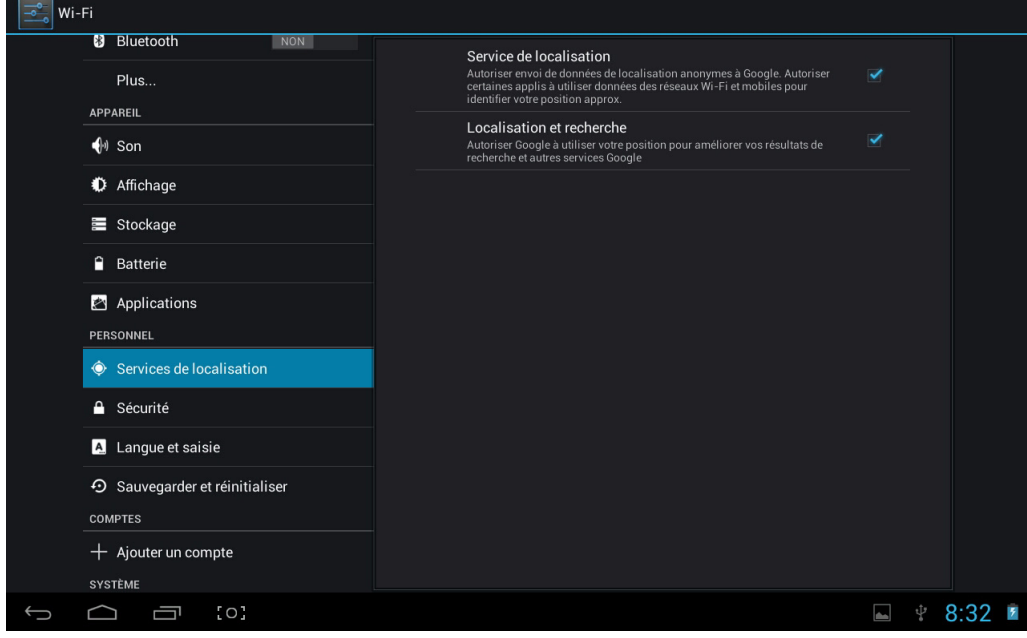

- **Service de localisation** : Lorsque coché, les applications utilisent les données de Wi-Fi ou des réseaux portables pour déterminer votre position approximative.
- **Localisation et recherche** : Si activé, les applications laissent Google utiliser votre position pour améliorer les résultats de recherche et autres services.

#### <span id="page-18-2"></span>**4.3.2 Sécurité**

Le menu Sécurité vous permet de régler les options de sécurité de l'appareil.

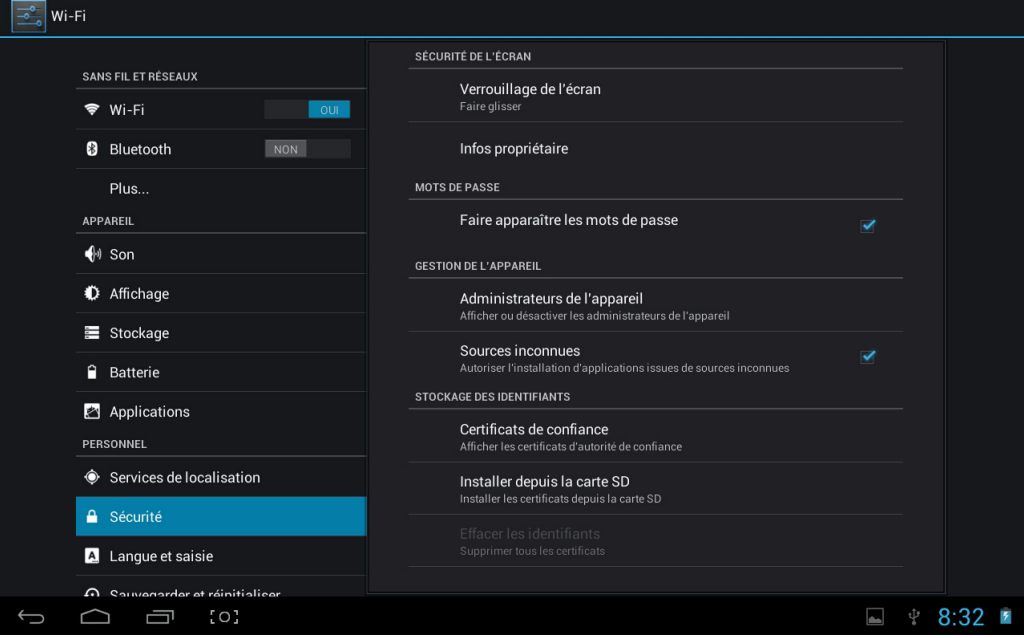

- **Verrouillage de l'écran** : Sélectionnez la méthode de déverrouillage de l'écran.
- **Infos propriétaire** : Affiche les informations du propriétaire sur un écran verrouillé.
- **Faire apparaître les mots de passe** : Cochez cette option pour afficher les caractères du mot de passe sur l'écran lorsque vous les entrez.
- **Administrateurs de l'appareil**: Affiche ou désactive les administrateurs de l'appareil.
- **Sources inconnues** : Exécute et installe des programmes d'application qui ne sont pas de Google Market.

#### **STOCKAGE DES IDENTIFIANTS**

Vérifie la validité et les crédentiels du programme aves des crédentiels CA.

- **Certificats de confiance** : Enregistre les certificats de confiance utilisés par le système ou l'utilisateur.
- **Installer depuis la carte SD** : Pour importer des crédentiels fiables à partir d'une carte SD.
- **Effacer les identifiants** : Efface tous les identifiants enregistrés par le système, normalement ne peut pas être choisi par défaut.

#### <span id="page-19-0"></span>**4.3.3 Langue et saisie**

Cette fonction vous permet de choisir la langue d'affichage du système et la méthode de saisie.

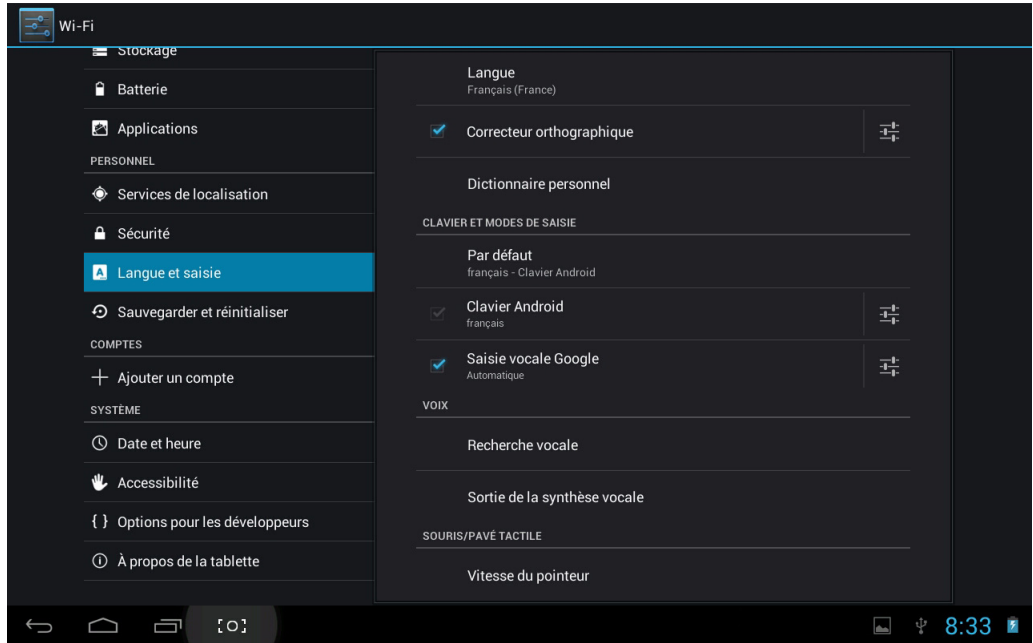

- **Langue** : Choisissez la langue du système, avec 60 options.
- **Correcteur orthographique** : Selon la langue choisie, le système vous aidera à corriger les erreurs d'orthographe.
- **Dictionnaire personnel** : Les mots spéciaux définis par l'utilisateur, vide par défaut.

#### <span id="page-20-0"></span>**4.3.4 Sauvegarder et réinitialiser**

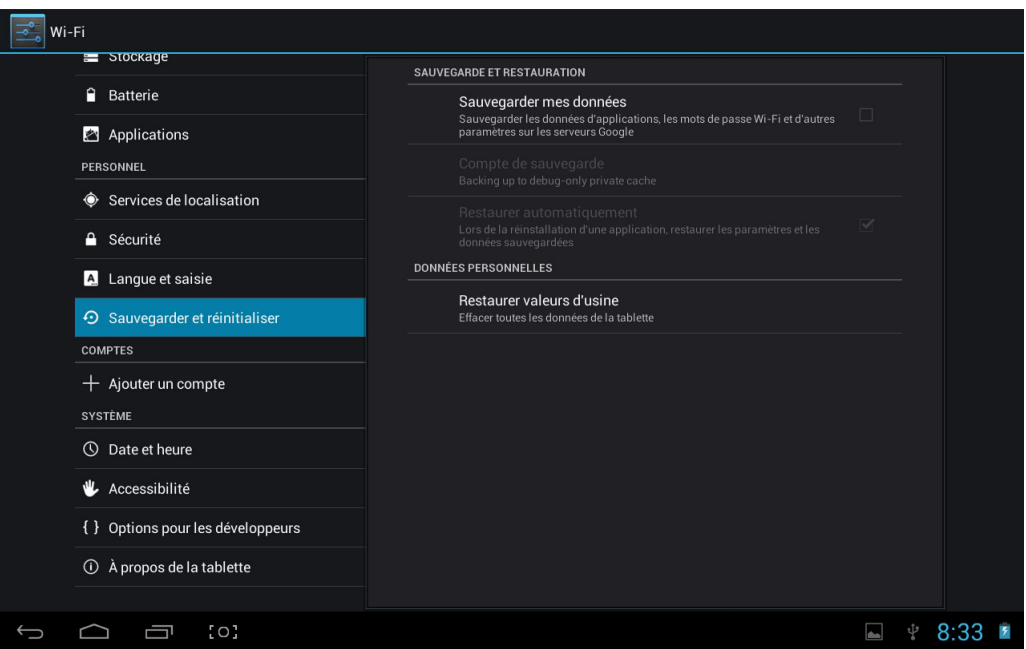

#### **Sauvegarde et réinitialiser**

- **Sauvegarder mes données** : Choisissez cette option pour sauvegarder les données d'application, mots de passe Wi-Fi et autres paramètres sur les serveurs de Google.
- **Compte de sauvegarde** : Définir un compte de sauvegarde.
- **Restaurer automatiquement** : Utilisez cette option pour restaurer automatiquement les paramètres et données sauvegardés lors de la réinstallation d'une application.

#### **DONNÉES PERSONNELLES**

• **Restaurer valeurs d'usine** : Efface toutes les données sur le PC tablette, normalement utilisé pour restaurer le système lorsqu'il y a un problème.

#### <span id="page-20-1"></span>**4.4 Comptes**

#### <span id="page-20-2"></span>**4.4.1 Ajouter un compte**

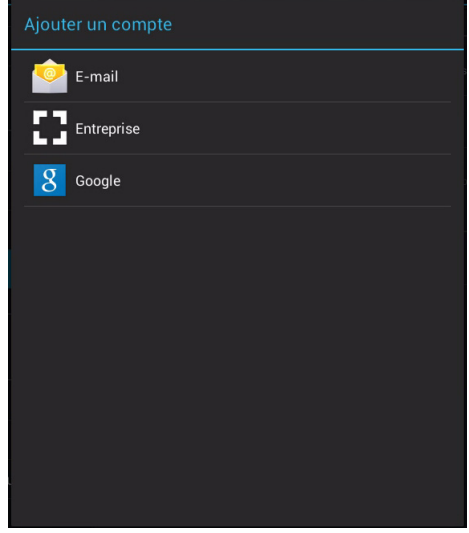

Touchez **Ajouter un compte** pour créer un nouveau compte.

## <span id="page-21-0"></span>**4.5 Système**

#### <span id="page-21-1"></span>**4.5.1 Date et heure**

Réglez la date, l'heure, le fuseau horaire et le format.

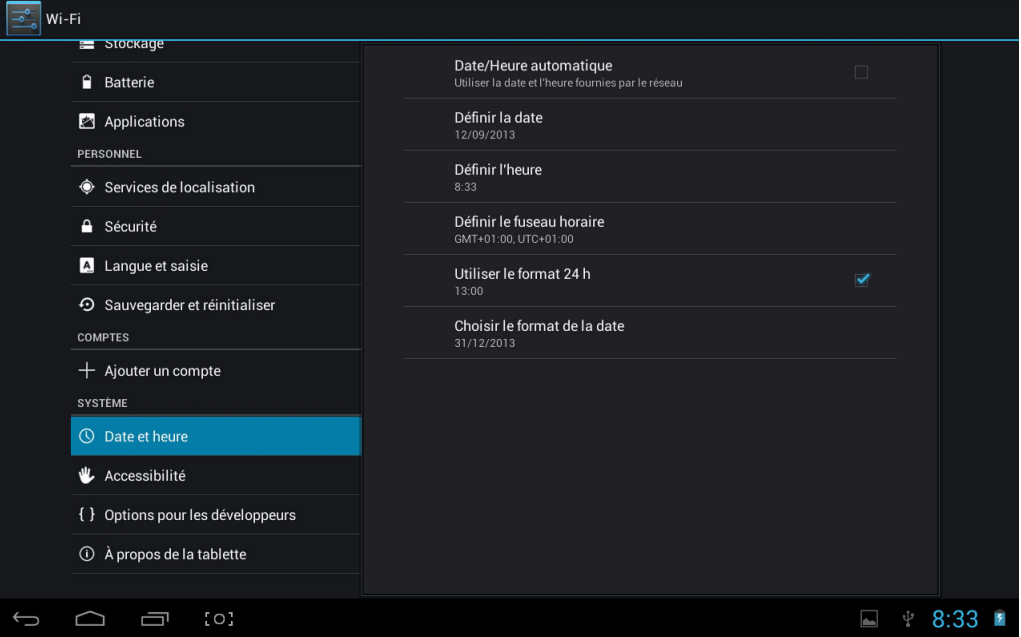

- **Date/heure automatique** : Utilise l'heure du réseau ; cela a besoin de l'accès à l'Internet, redémarrez l'appareil après ce réglage pour qu'il soit appliqué.
- **Définir la date** : Ouvre l'interface de réglage de la date et permet de régler la date.
- **Définir l'heure** : Ouvre l'interface de réglage de l'heure et permet de régler l'heure.
- **Définir le fuseau horaire** : Ouvre l'interface de réglage du fuseau horaire et permet de régler le fuseau horaire.
- **Utiliser le format 24 h** : Pour changer le format d'affichage de l'heure.
- **Choisir le format de la date** : Affiche la date avec différents formats de date.

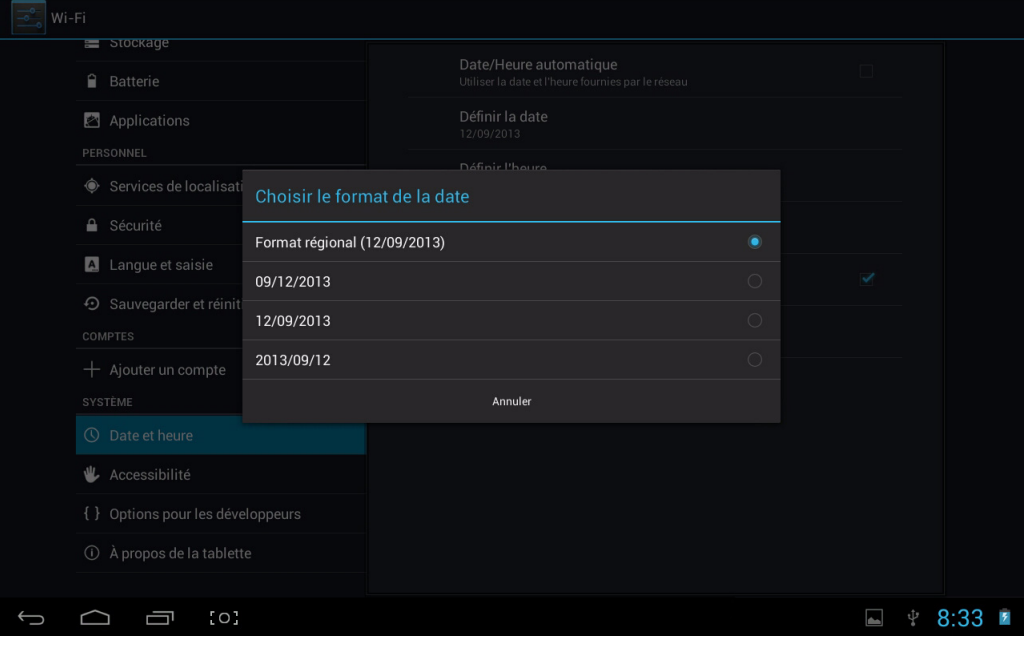

#### <span id="page-22-0"></span>**4.5.2 Accessibilité**

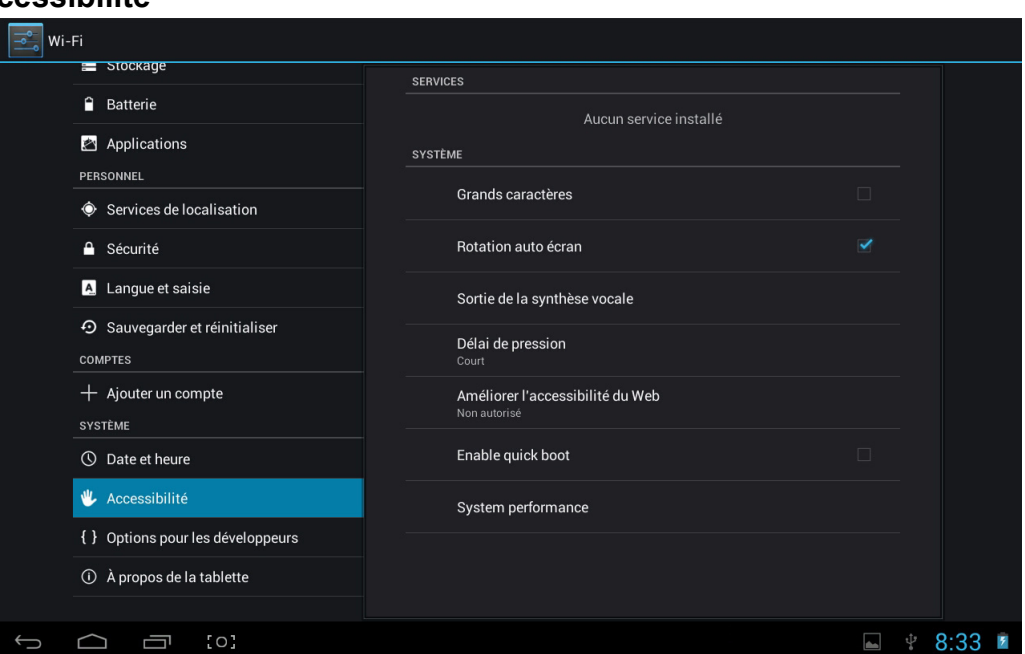

#### **SYSTÈME**

- **Grands caractères** : Utilisez cette option pour utiliser un grand texte en tant que police d'affichage du système.
- **Rotation auto écran** : Utilisez cette option pour laisser l'écran changer de direction automatiquement lorsque vous faites tourner la tablette.
- **Sortie de la synthèse vocale** : Définit les paramètres de la synthèse vocale.
- **Délai de pression** : Pour régler la vitesse de réponse de l'écran tactile.
- **Améliorer l'accessibilité du Web**: Choisissez d'installer ou non le script de Google pour afficher le web d'une manière plus pratique.
- **Enable quick boot (Activer le démarrage rapide)**: Utilisez cette option pour activer la fonction de démarrage rapide.
- **System performance (Performances système)**: Pour sélectionner les performances du système.

#### <span id="page-22-1"></span>**4.5.3 Options pour les développeurs**

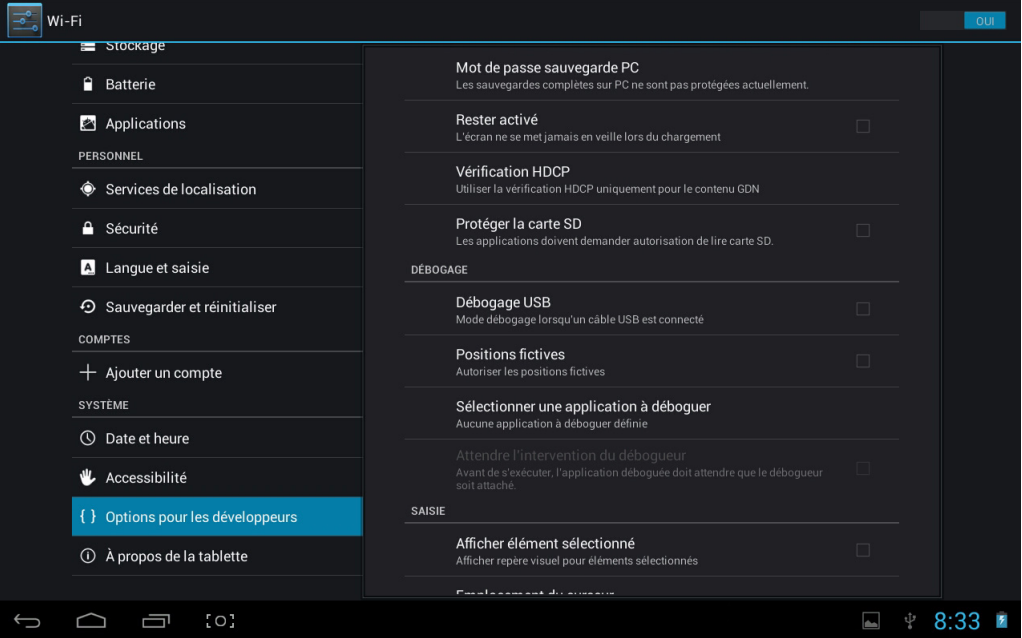

• **Mot de passe sauvegarde PC** : Réglez le mot de passe de sauvegarde pour la sauvegarde complète du bureau.

- **Français**
- **Rester activé** : Utilisez cette option pour que l'écran reste allumé même pendant le chargement en état allumé.
- **Vérification HDCP** : Utilise la vérification HDCP pour le contenu GDN seulement.
- **Protéger la carte SD** : Utilisez cette option pour que les applications demandent votre autorisation avant de lire la carte mémoire.

#### **DÉBOGAGE**

- **Débogage USB** : Utilisez cette option pour permettre au système de copier des données entre votre ordinateur et l'appareil, d'installer des programmes d'application sur l'appareil de l'utilisateur sans envoyer de notification et de lire les données du journal. Cette option n'est disponible que pour du travail de développement.
- **Positions fictives** : Positionnez le site de simulation de l'utilisateur sur le réseau si activé.
- **Sélectionner une application à déboguer**: Sélectionnez l'application à déboguer.
- **Attendre l'intervention du débogueur**: Utilisez cette option pour attendre que le débogueur se lie à l'application déboguée avant son exécution.

#### **SAISIE**

- **Afficher élément sélectionné** : Utilisez cette option pour avoir un aperçu visuel des opérations tactiles.
- **Position du pointeur** : Utilisez cette option pour afficher la couche superposée à l'écran comprenant les données tactiles actuelles.

#### **TRACÉ**

- **Afficher les contours** : Utilisez cette option pour afficher les bords des clics, les marges...
- **Afficher mises à jour GPU** : Utilisez cette option pour permettre aux vues dans des fenêtres de clignoter lorsqu'elles sont mises à jour par le GPU.
- **Affich. mise à jour surface** : Utilisez cette option pour permettre à la surface entière des fenêtres de clignoter lorsqu'elles sont mises à jour.
- **Echelle d'animation de fenêtre** : Configure le rapport d'étirement d'animation de la fenêtre.
- **Echelle d'animation de transition** : Configure le rapport d'étirement d'animation de transition.
- **Échelle durée animation**: Configure le rapport d'étirement de durée de la l'animation.
- **Désact. superpos. matér.**: Utilisez cette option pour toujours utiliser le GPU pour le rendu de l'écran.
- **Forcer rendement GPU** : Utilisez cette option pour forcer l'utilisation du GPU pour les tracés 2D.

#### **SUIVI**

**Mode strict activé** : Utilisez cette option pour que l'écran clignote lorsque le thread principal est bloqué sur une opération pendant une longue durée.

- **Afficher utilisation CPU** : Utilisez cette option pour afficher la couche superposée à l'écran comprenant l'utilisation actuelle du processeur.
- **Rendu GPU du profil**: Utilisez cette option pour mesurer la durée de rendu dans adb shell dumpsys gfxinfo.
- **Activer les traces**: Sélectionnez les catégories de processus à tracer.

#### **APPS**

- **Ne garde pas les activités** : Utilisez cette option pour détruire chaque activité une fois terminée.
- **Limite processus en arrière-plan** : Définit la limite des processus en arrière-plan.
- **Afficher tous ANRs** : Sélectionnez cette option pour afficher la boîte de dialogue «Application aucune réponse» pour les applications en arrière-plan.

## <span id="page-24-0"></span>**4.5.4 À propos de la tablette**

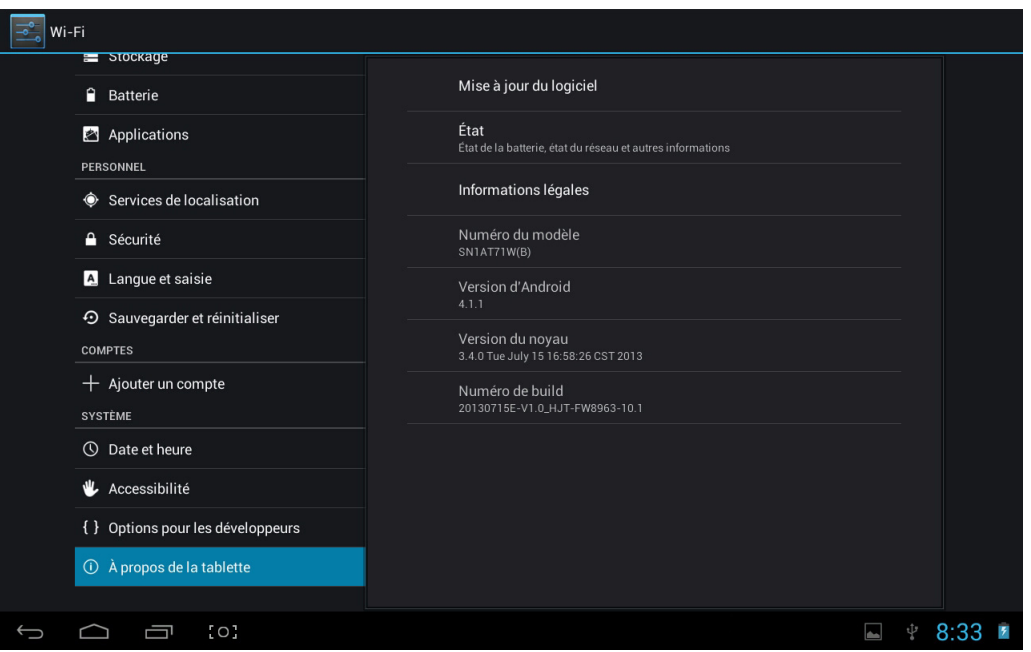

- **Mise à jour du logiciel**: Détecte la version du système et des mises à jour.
- **Etat** : Affiche l'état de la tablette PC, dont l'état de la batterie, l'état du réseau et d'autres informations.
- **Informations légales**: Affiche les licences open source.
- **Numéro de modèle** : Affiche le numéro de modèle de l'appareil.
- **Version d'Android** : Affiche le numéro de la version d'Android.
- **Version du noyau** : Affiche le numéro de la version de Linux.
- **Numéro de build** : Affiche le numéro de version personnalisé, utilisé pour différencier le logiciel du système.

# **Français**

# <span id="page-25-0"></span>**5. Mise à jour du logiciel du système**

Les appareils Android reçoivent automatiquement des mises à jour par air (OTA) lorsque le fabricant de la tablette publie des mises à jour officielles.

En général, les utilisateurs peuvent vérifier les mises à jour en allant dans **Réglages** > **À propos de la tablette** > **Mise à jour du logiciel**.

# <span id="page-26-0"></span>**6. Spécifications du produit**

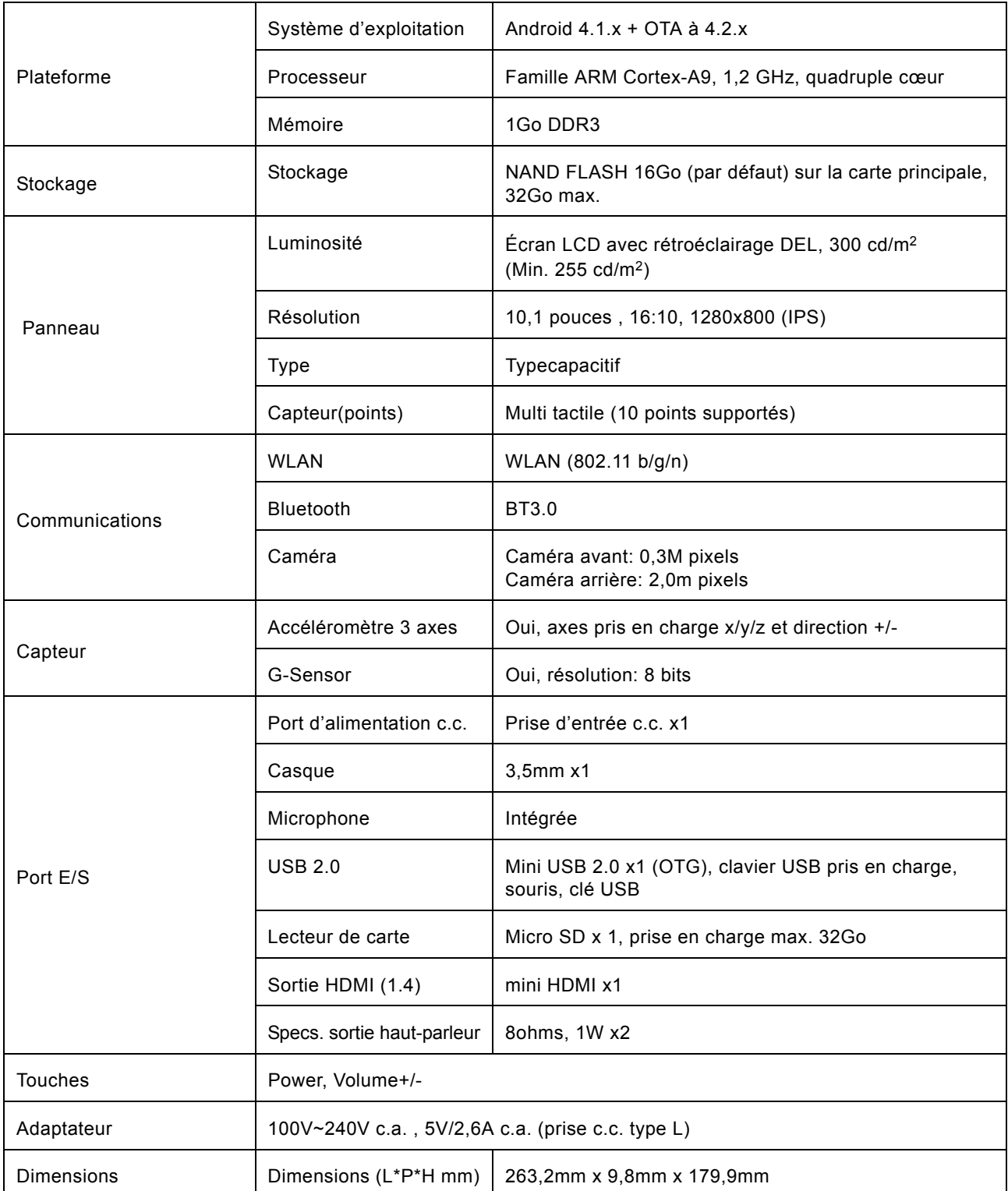

# <span id="page-27-0"></span>**7. Guide de dépannage**

## <span id="page-27-1"></span>**7.1 Réinitialiser votre appareil aux paramètres d'usine**

Si vous devez réinitialiser votre appareil aux paramètres d'usine, veuillez suivre le processus cidessous:

#### **AVERTISSEMENT!**

Ayez conscience que les données actuellement sur l'appareil seront effacées de façon permanente après cette procédure.

- 1. Allez sur l'écran d'applications et touchez le bouton de paramètres.
- 2. Touchez l'option **Sauvegarder et restaurer**.
- 3. Sélectionnez **Restaurer valeurs d'usine**.
- 4. Laissez l'option Effacer carte SD décochée et touchez **Réinitialiser tablette**.
- 5. Touchez **Tout effacer**.
- 6. L'appareil va maintenant revenir à sa configuration d'usine et toutes les informations/données précédentes seront effacées de façon permanente.

## <span id="page-27-2"></span>**7.2 Obtenir de l'aide et de l'assistance**

Veuillez visiter notre site d'assistance ci-dessous pour plus d'aide et d'assistance avec votre appareil, notamment pour l'installation de mises à jour logicielles, si disponibles, et plus encore:

http://www.hannspree.com/

**REMARQUE :** Certaines applications téléchargées sur *Google Play* ou produites par d'autres tiers peuvent ne pas fonctionner pleinement sur cet appareil.